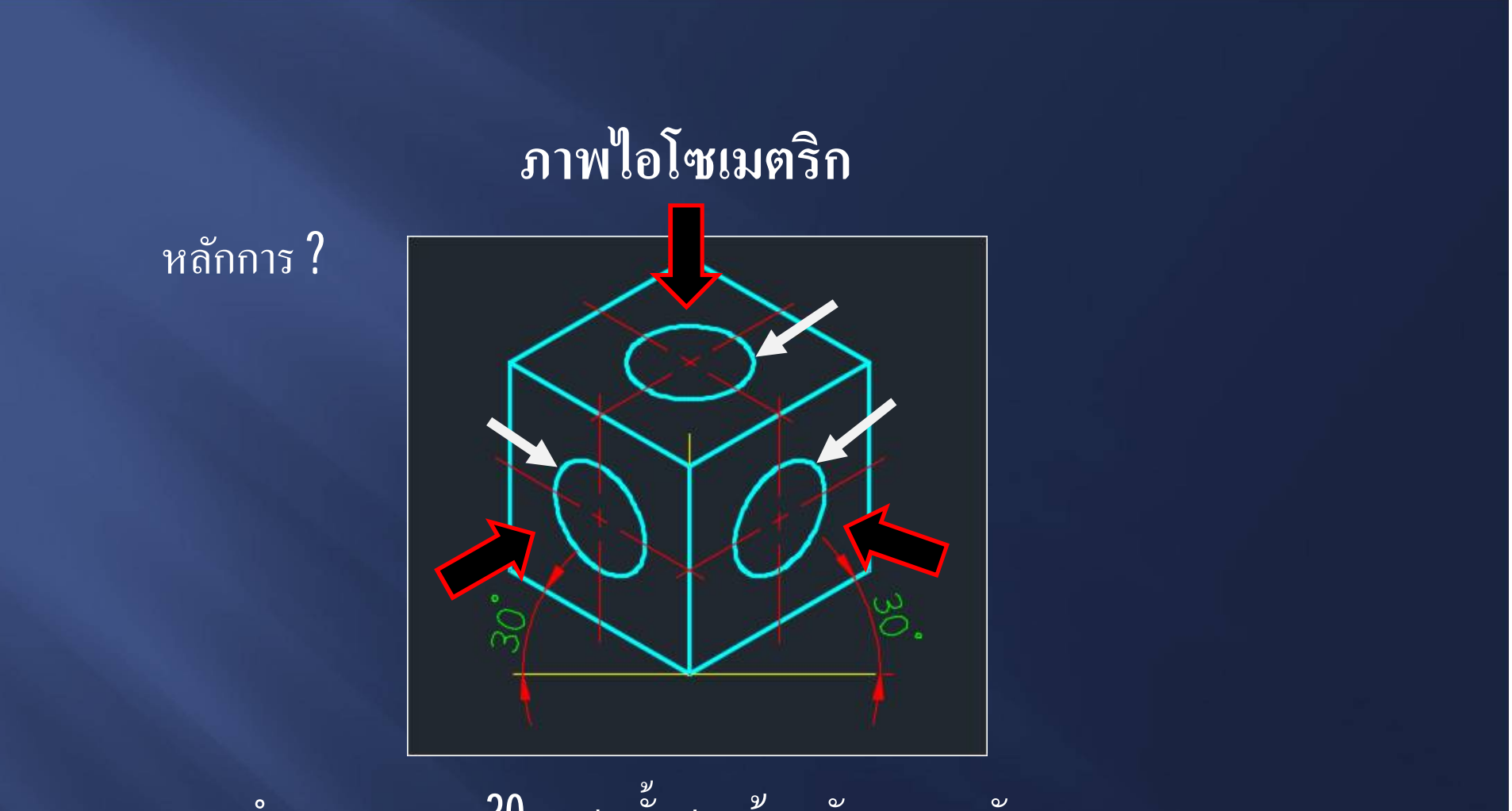

- ทำมุมแนวแกน 30 องศา ทั้งสองด้าน กับแนวระดับ
- มองเห็นลักษณะของชิ้นงานสามค้าน ซ้าย ขวา บน
- เขียนตามขนาดความยาวจริง
- รูเจาะ หรือขอบงานที่เป็นส่วนโค้ง จะมองเห็นเป็นวงรี

iΩ

 $\overline{N}$ หลักการ  $\overline{?}$ 

- ปรับเปลี่ยนระนาบการเขียน ด้วยฟังค์ชั่น F5 -กําหนดระนาบการเขียนในระนาบ 30 องศา (Isometric snap) - บังคับแนวการเขียนให้อยู่ในแนวแกน ด้วยฟังค์ชั่น **F8** - เขียนวงรีด้วยคำสั่ง Ellipse (axis , end) แบบ Isocircle

 $\overline{\widetilde{\mathcal{H}}}$ ชิกการ  $?$ 

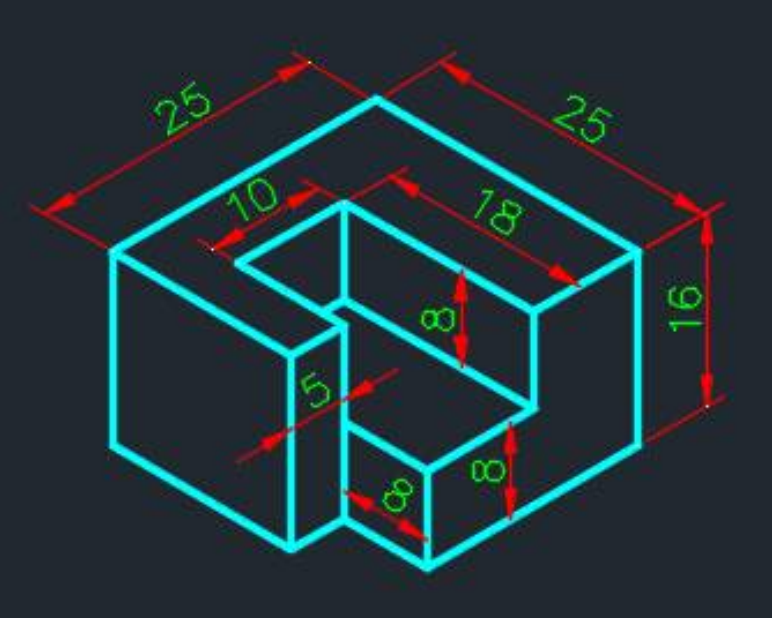

-ไม่ต้องกําหนดขนาดในแบบงาน (ยกเว้นใช้ภาพไอโซเมตริก ้เป็นแบบสั่งงาน) - เป็นภาพที่ช่วยให้ผู้อ่านแบบภาพฉาย เข้าใจลักษณะงานมากขึ้น - แสดงภาพในแบบสั่งงานด้วยมาตราส่วน 1:2

# ้กำหนดระนาบการเขียนในระนาบ 30 องศา (Isometric snap) - พิมพ์ DSE (DSETTINGS) ที่บรรทัดCommand

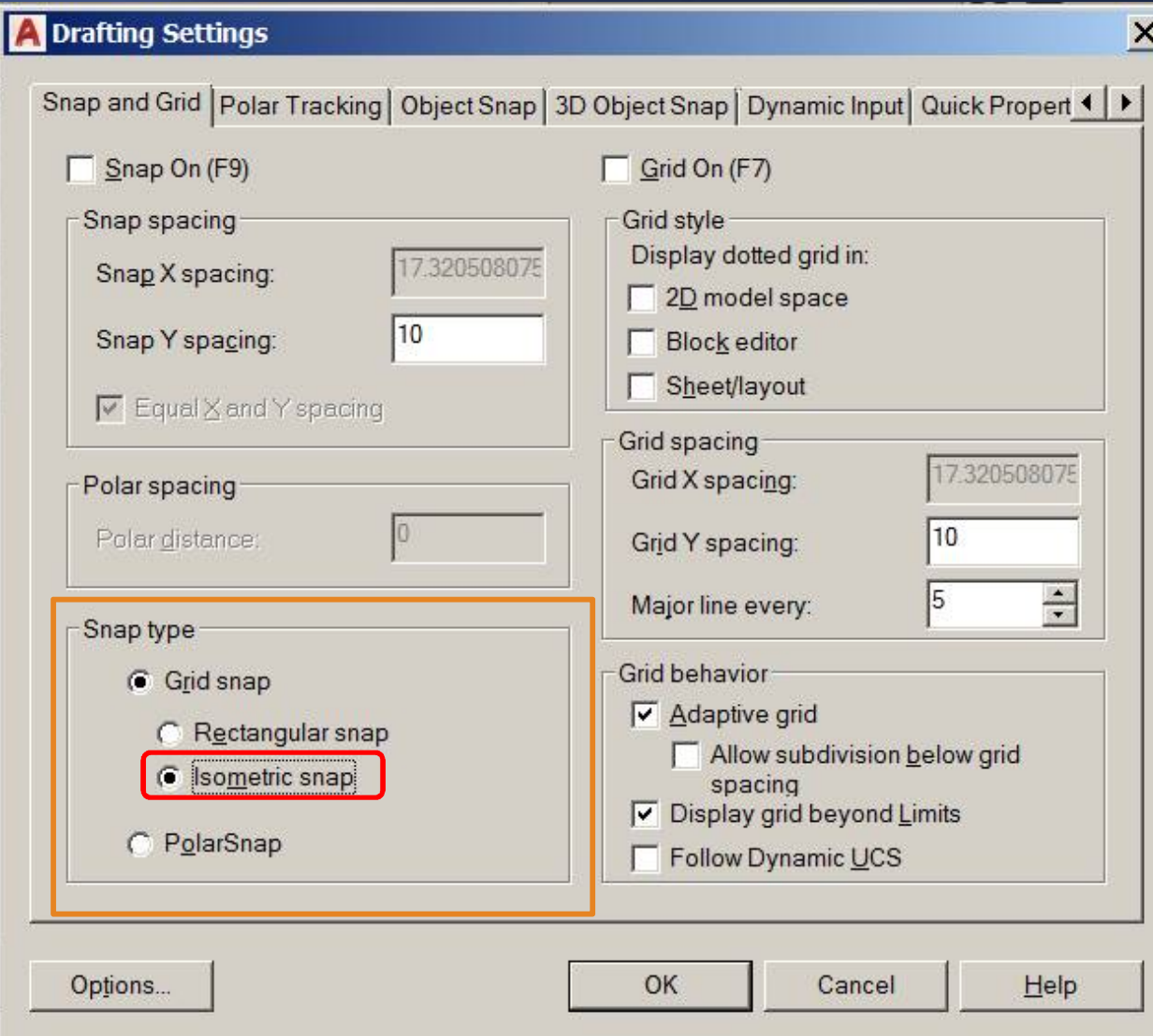

## ปรับเปลี่ยนระนาบการเขียน ด้วยฟังค์ชั่น F5

- กดปุ่ม **F5** 

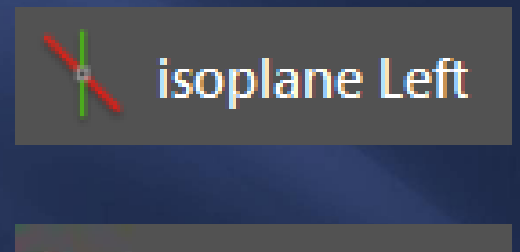

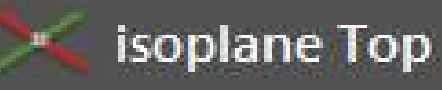

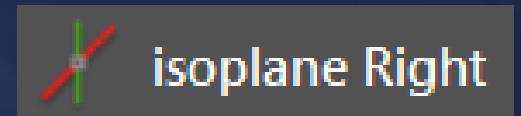

### เขียนวงรีค้วยคำสั่ง Ellipse (axis, end)

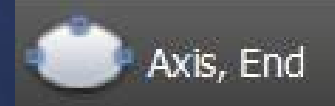

- เลือกคำสั่งย่อย

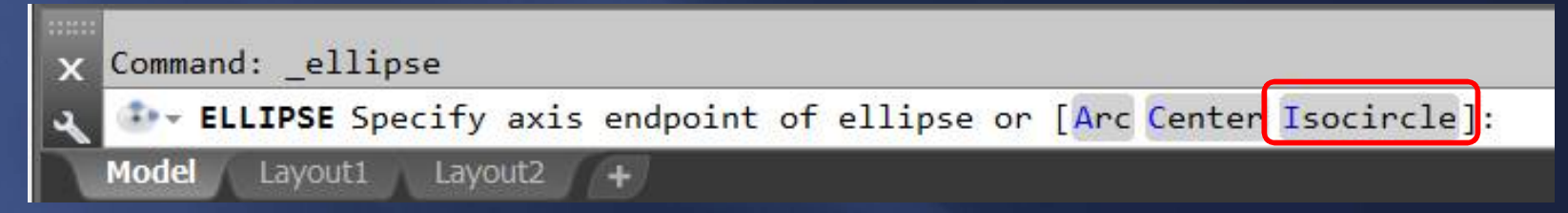

- กำหนดจุดศูนย์กลางวงรี
- ปรับระนาบแนวแกนให้ถูกต้อง
- กำหนดค่ารัศมีวงรึ

#### $\overline{\widetilde{\mathcal{H}}}$ ชิกการ  $?$

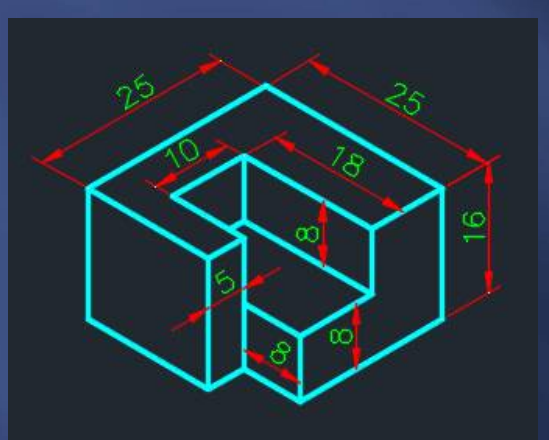

- เขียนรูปกล่องตามขนาด กว้าง ยาว สูง

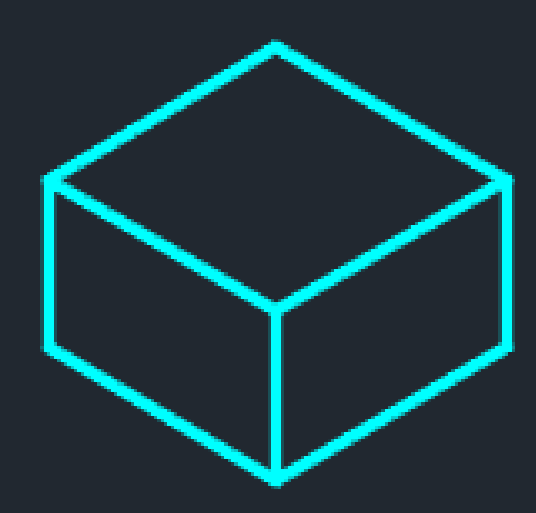

- เลเยอร์ เส้นเต็มหนัก

#### หลักการ ?

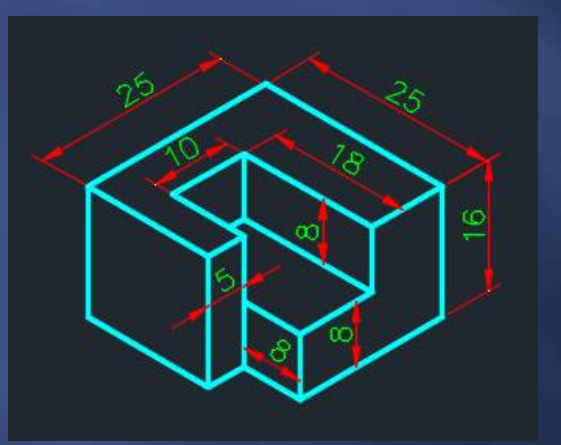

#### - เลเยอร์ เส้นเต็มบาง

- เขียนรูปกล่องตามขนาดที่ต้องการ นำมาตัดเนื้องานออก

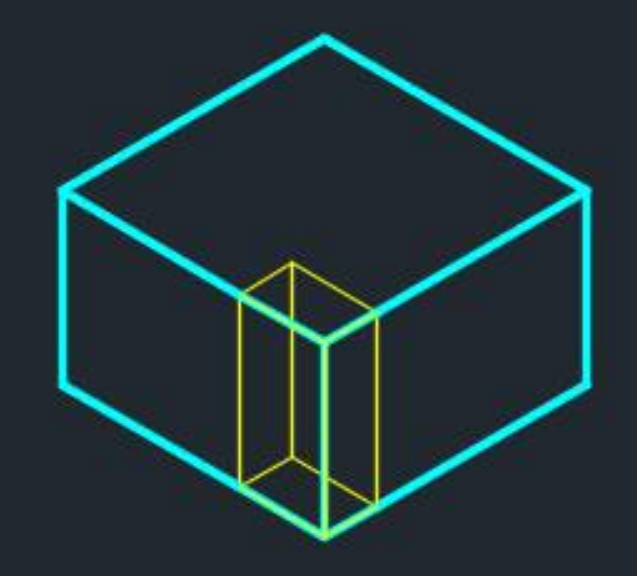

#### หลักการ ?

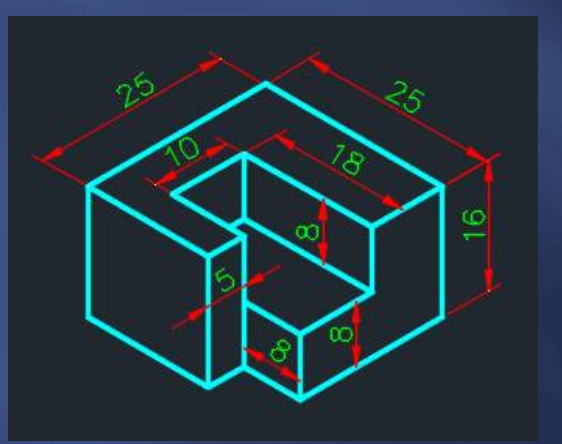

- ลบเส้นที่ถูกตัดเนื้องานออก - ปรับเปลี่ยนเส้นให้เป็นเส้นเต็มหนัก

#### - เลเยอร์ เส้นเต็มหนัก

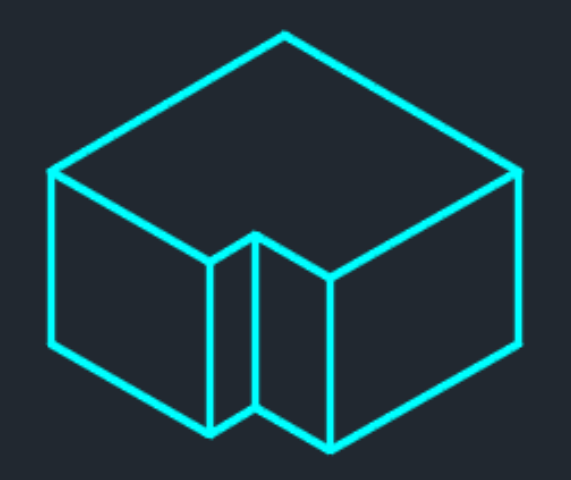

#### หลักการ ?

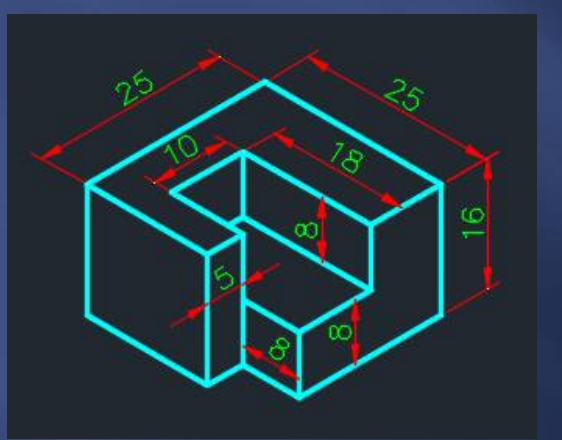

 เขียนรูปกล่องตามขนาดทีÉต้องการ นํามาตัดเนืÊองานออก

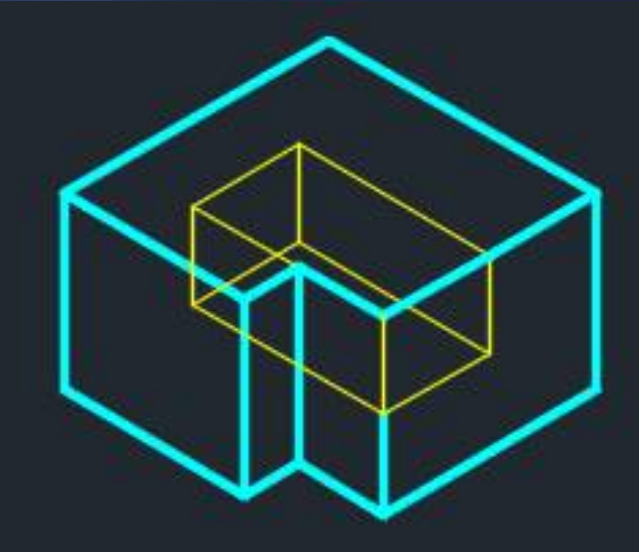

- เลเยอร์ เส้นเต็มบาง

#### $\overline{\widetilde{\mathcal{H}}}$ ชิกการ  $?$

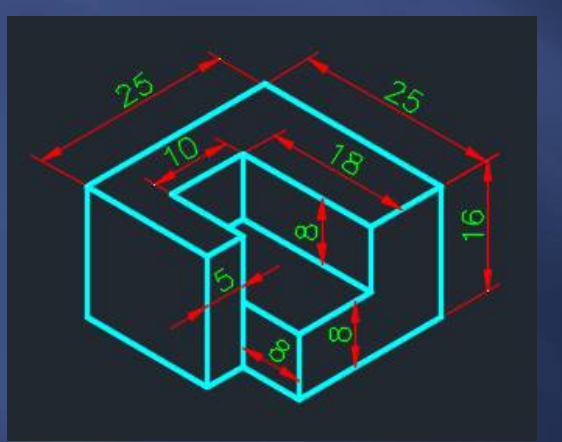

- ลบเส้นที่ถูกตัดเนื้องานออก - ปรับเปลี่ยนเส้นให้เป็นเส้นเต็มหนัก

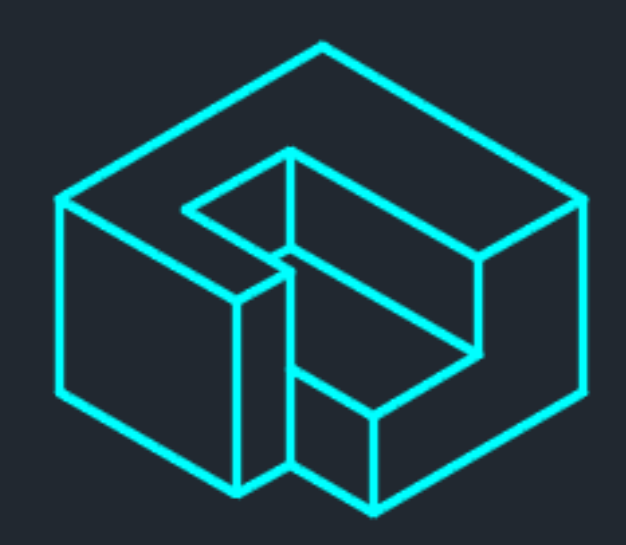

- เลเยอร์ เส้นเต็มหนัก

# ้ คำสั่งที่ใช้ในการเขียน?

- Line การเขียนเส้นตรง
- Ellipse การเขียนวงรี
- Erase การลบเส้น
- Trim การลบเส้นเฉพาะส่วน Extend การต่อเส้นไปยังเป้าหมาย
- Move การเคลื่อนย้ายวัตถุ
- Copy การทำสำเนาวัตถุ